Amazon Pay in MeinBüro:

- 1. Bei Amazon Pay einloggen und unter => Berichte =>Zahlungen =>Bericht nach Zeitraum =>Bericht erstellen einen kompletten Monat auswählen.
- 2. Bericht herunterladen und in OpenOffice bzw. LibreOffice oder Excel öffnen. Bei Excel empfiehl es sich, eine leere Tabelle zu erstellen und dort die Daten zu importieren (Datei => externe Daten abrufen)
- 3. Beispiel Excel. In die zweite Zeile der ersten freien Tabelle die Formel =LINKS(A2;SUCHEN("T";A2)-1) eingeben und die Enter-Taste drücken.

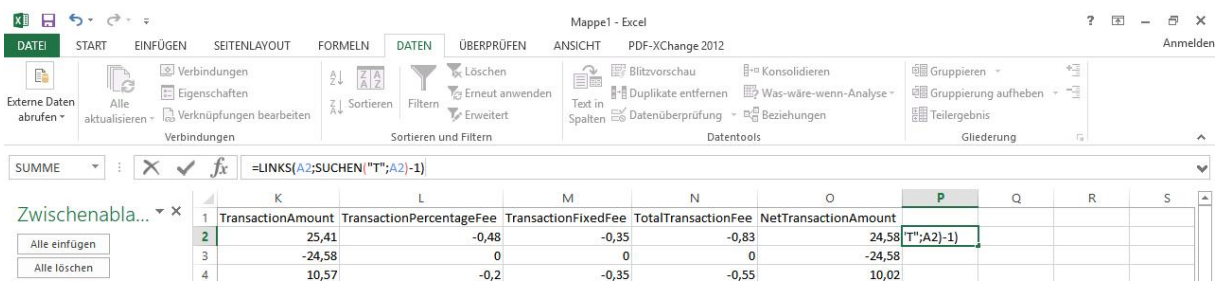

Die Zelle mit der Formel, in der nun das Datum ohne Uhrzeit steht, bis in die letzte Zeile ziehen.

4. Die gesamte markierte Spalte kopieren und die Spalte A erste Zeile markieren und mit der rechten Maustaste Einfügen und zwar das Symbol "Werte" auswählen

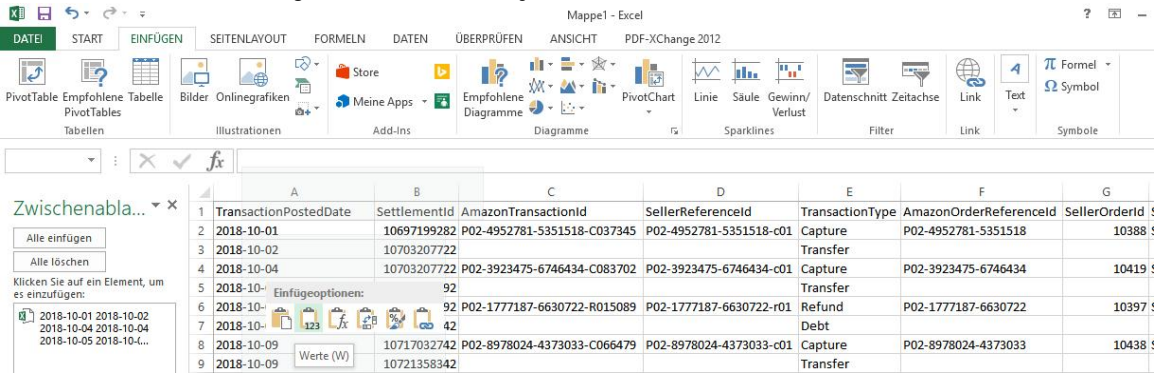

Nun ist die Uhrzeit aus dem Datum verschwunden.

5. Datei als .xls Datei abspeichern und in MeinBüro Finanzen Zahlungen Bank/ Kasse öffnen Falls noch nicht geschehen, ein Bankkonto namens Amazon anlegen.

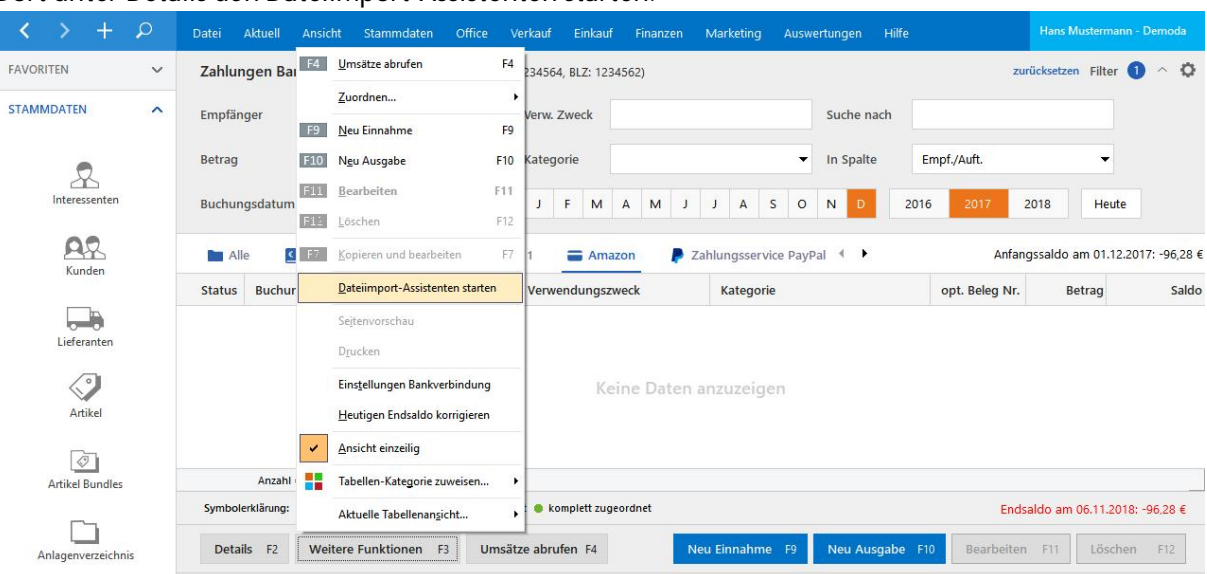

## Dort unter Details den Dateiimport-Assistenten starten.

Und dort die in Excel gespeicherte Datei öffnen.

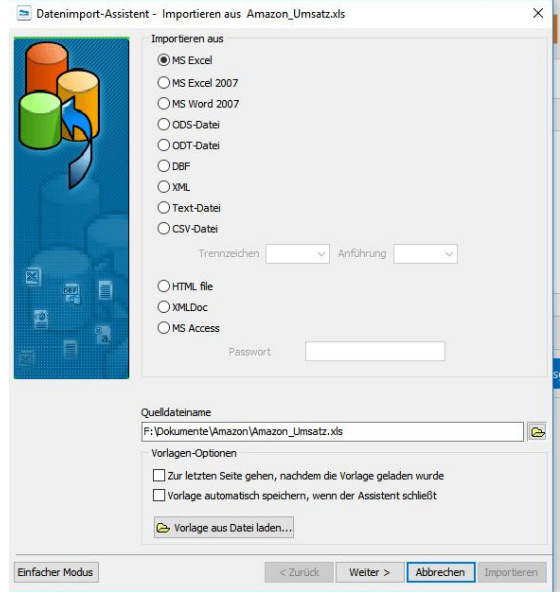

6. Im geöffneten Assistenten eingeben, dass die 1. Zeile mit den Überschriften ignoriert wird. Dann die Spalten zuordnen. Wichtig: Buchungsdatum **und** Valutadatum beides auf die 1. Spalte festlegen. Dazu wird zunächst links das Buchungsdatum ausgewählt und dann mit gedrückter STRG Taste rechts im Fenster die Spalte A markiert. Danach mit der Enter Taste bestätigen. Als Betrag die Spalte K "TransactionAmount" auswählen und als Verwendungszweck auf jeden Fall die Spalte G "SellerOrder ID", da das in MB die Kundenreferenznummer ist und mit dieser eine nahezu fehlerfreie Zuordnung zu den erstellten Ausgangsrechnungen stattfindet.

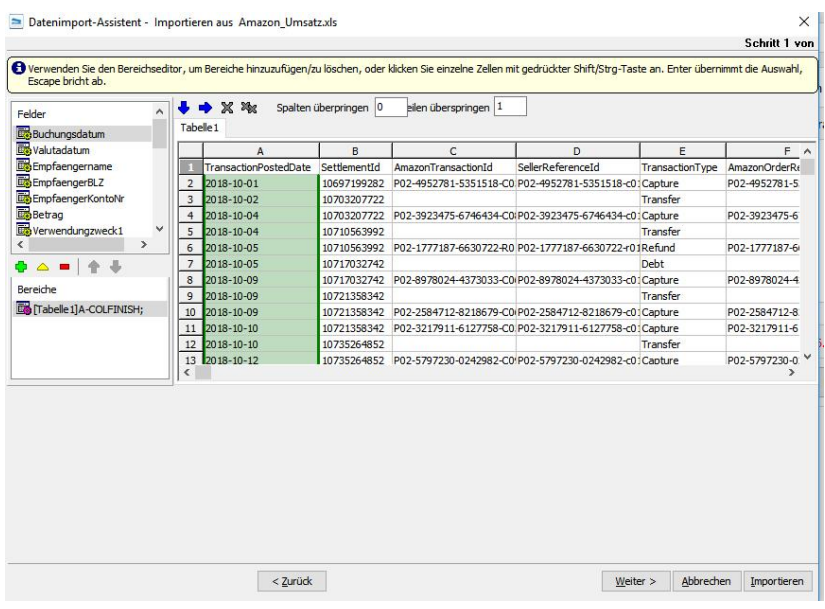

- 7. Wenn alle notwendigen Felder den Spalten zugeordnet sind, weiter klicken bis zur Seite "Basisformate" hier die Datumsformatierung mit yyyy-MM-dd ersetzen Weiter zu "Commit Optionen" hier "Vorlage in Datei speichern" auswählen. Dann auf Importieren klicken. Achtung: es darf kein Häkchen bei "Fehlerbericht" gesetzt sein.
- 8. Jetzt sollte in MB ein Hinweis erscheinen, wie viele Umsätze importiert wurden.
- 9. Nun erneut den Datenimportassistenten öffnen und für die Amazon Gebühren eine neue Vorlage erstellen. Der einzige Unterschied ist, dass das Feld Betrag der Spalte N "TotalTransactionFee" zugeordnet werden.

Hier auch zur Seite "Commit Optionen" per weiter gehen und dort wieder "Vorlage in Datei speichern" auswählen und der Datei einen anderen Namen geben. (Amazon\_Gebühren)

10. Beim Import empfiehlt es sich zunächst die Gebühren zu importieren, diese alle zu markieren und auf einen Schlag dem in MB angelegte Konto "Amazon Gebühren" (3123, das ich kopiert habe als 3124 Amazon Gebühren) zuordnen. Hierzu ist eine eigene Umsatzsteuer ID und die von Amazon Bedingung.

Die Umsätze mit 0€ können alle in MB oder schon in Excel gelöscht werden.

11. Um die gespeicherten Vorlagen zu nutzen, muss die Excel Datei immer unter dem gleichen Namen abgespeichert werden, da der Dateiname (einschl. Pfad) in der Vorlagendatei gespeichert wird.